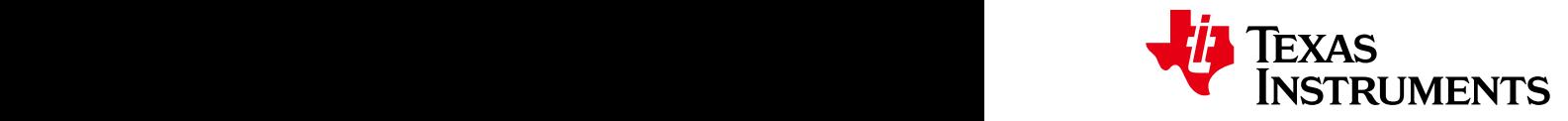

### ● INSTRUMENTS *2HCU008 –2007年8月–2008年8月修订 Quick Start Guide* 快速入门指南 *Quick Start Guide*

 $G = TINA-TI™$ *入门* 

这本用户快速入门指南概要性的介绍了TINA-TI™——一个强大的电路设计及仿真工具。TINA-TI是理想的用于对各种基本的和 高级的电路(具有复杂的结构、没有任何节点或器件数量的限制)进行设计、测试和故障诊断的工具。本文档的目的是,帮助 TINA-TI的新用户在最短的时间内熟悉TINA-TI软件的基本特征并开始进行电路仿真。 is intended to help new TINA-TI users start creating circuit simulations using the fundamental features of This quick-start user's guide presents an overview of TINA-TI™, a powerful circuit design and simulation tool. TINA-TI is ideal for designing, testing, and troubleshooting a broad variety of basic and advanced TIMA-TI software in the shortest possible time. The shortest possible time is the shortest possible time. The shortest possible time of the shortest possible time of the shortest possible time of the shortest possible time

**Contents** 目录 1 Overview ...................................................................................................................... 1

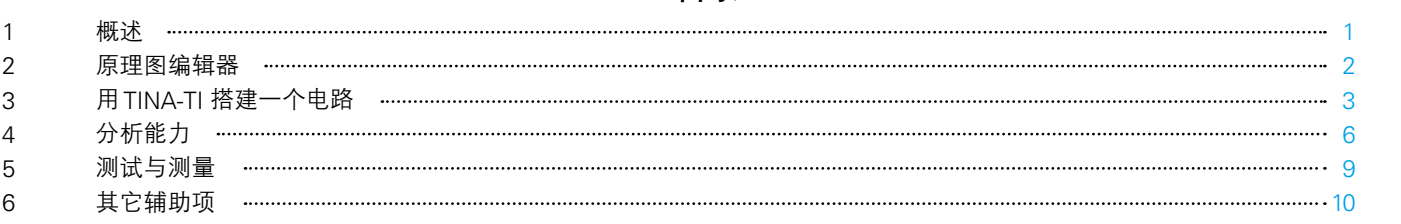

### **List of Figures** 图目录 2 Downloading Times in the control of the control of the control of the control of the control of the control of the control of the control of the control of the control of the control of the control of the control of th

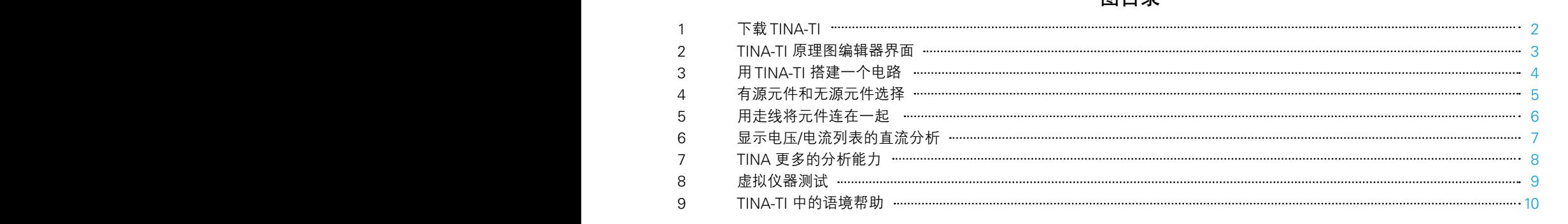

#### **1 Overview** 概述 **1** circuits. The tool is ideal for helping designers and engineers to develop and test circuit ideas.

You can download TINA-TI from the TINA-TI webpage, as shown in Figure 1. Alternatively, it is available through the TI home page at www.ti.com; enter *TINA* in the keyword search field to display a summary of

> 德州仪器与 DesignSoft 公司联手为我们的客户提供 TINA-TI——一个强大的电路仿真工具,适用于对模拟电路和开关模式电 源 (SMPS) 电路的仿真。它是帮助设计师和工程师们进行电路开发与测试的理想选择。 to be up and running in minimal time. If you are familiar with another SPICE simulator, adapting to TINA-TI

> TI 之所以选择 TINA™ 仿真软件而不是其它的基于 SPICE 技术的仿真器,是因为它同时具有强大的分析能力、简单和直观的 图形界面,并且易于使用,可以让你在最短时间内启动并运行。如果您熟悉其它的 SPICE 仿真器,那么尽快适应 TINA-TI 将 会是一个很容易和直接的过程。尽管 TINA-TI 是更加强大的 DesignSoft 仿真产品中的一个有限版本,它仍能轻松处理极为复  $\Delta$ 的由路 杂的电路。 .所以选择 TINA™ 仿具软件而不是其它的基于 SPICE 技木的仿具器,是因为它同时具有强大的分析能刀、简单和直X developed by both TI and DesignSoft. For more information about DesignSoft website  $\mathbb{R}^2$ .

 $s$ should be an easy and straightforward transition. Although Timited version of more powerful is a limited version of  $\alpha$ 。…………<br>德州仪器不确保或支持任何 DesignSoft 的产品。TINA-TI 是由 TI 和 DesignSoft 共同开发的软件程序。如需获得 DesignSoft Texas Instruments does not warrant or support any DesignSoft product. TINA-TI is a software program 的更多信息, 敬请访问 DesignSoft 的网站:

developed by both TI and DesignSoft. For more information about DesignSoft website  $D$ www.designsoftware.com。

 $T$  is a trademark of  $T$  is a trademark of  $T$  is a trademark of  $T$  in  $\mathbb{R}$  . In the  $T$  is a trademark of  $T$ 所有其它商标均属于它们各自拥有者的财产。 TINA-TI 是德州仪器和 DesignSoft 公司的商标。 TINA 是 DesignSoft 公司的商标。 Windows 是微软公司的注册商标。 *Submit Documentation Feedback* $S_{\mathcal{A}}$  <del>i</del> Design Soft 公可的阅标。

Windows is a registered trademark of Microsoft Corporation.

#### **2 Schematic Editor** 原理图编辑器 **2**

 $\pi$ តា Di $\mu$  Tini $\Lambda$  Timi of Fi $\pi$ 執 Tini $\Lambda$ -Ti $\mu$  is alternative the Tini Tini Tini Tini and Tini Tini Tini Ti 您可以从TINA-TI网页上下载TINA-TI, 如图1所示。或者也可以通过TI主页www.ti.com获得; 在关键词搜索域输入TINA, 以<br>ロニソエTILL TI<sup>LL</sup> EX はない、世界符、包括古法思收集化业入TILL TIET 显示关于TINA-TI的相关信息。选择第一条搜索结果将带您进入TINA-TI网页。

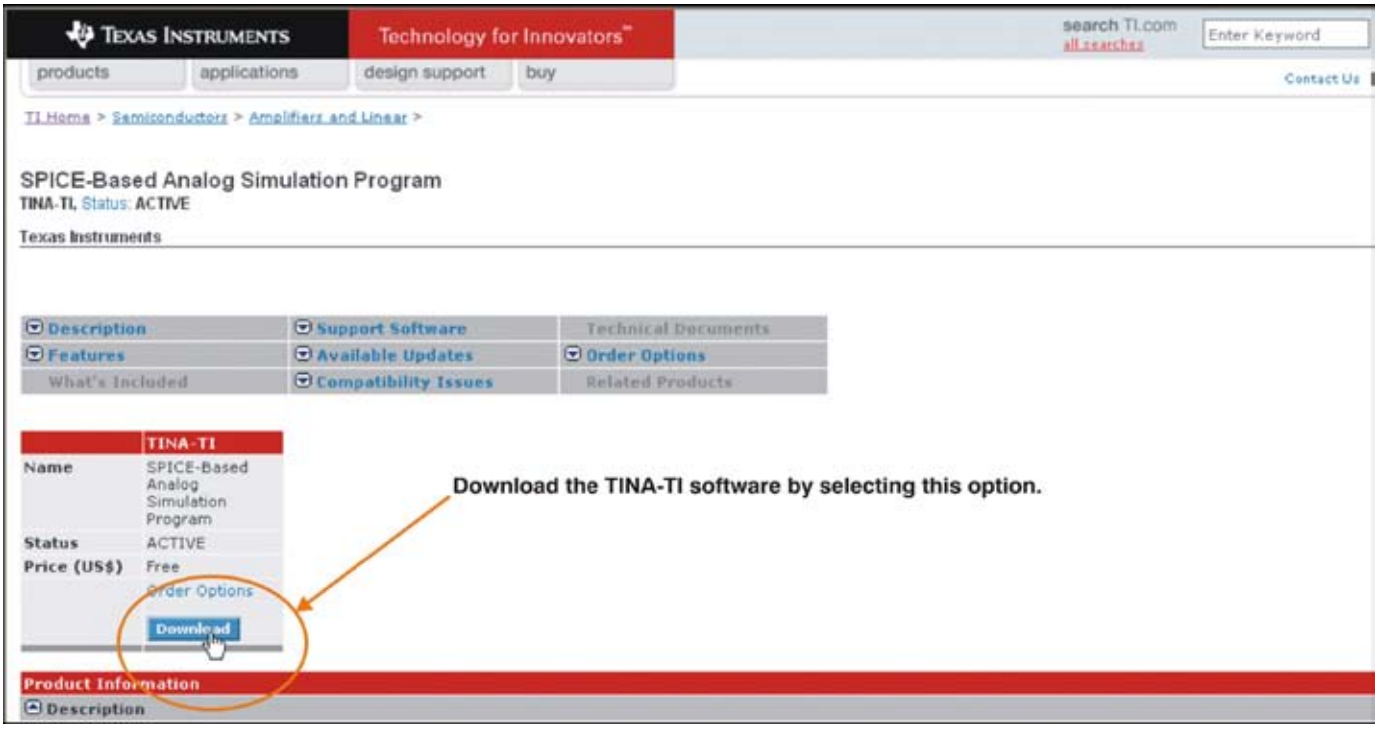

### **图 1. 下载TINA-TI**

目前所发布的 TINA-TI 版本的最低硬件和软件要求是:

- 兼容IBM PC 的计算机,运行微软 Windows<sup>®</sup> 98/ME/NT/2000/XP 操作系统
- 奔腾系列或同等级处理器
- 64MB 的内存
- 硬盘驱动器至少具有100MB 的空余空间
- 鼠标 •
- VGA 适配器卡和监视器 •

动软件。软件第一次出现在屏幕上的界面如图2所示。 一旦软件被下载到您的电脑,通过选择Windows的"开始"菜单或点击桌面上在软件安装过程中所创建的TINA-TI图标启

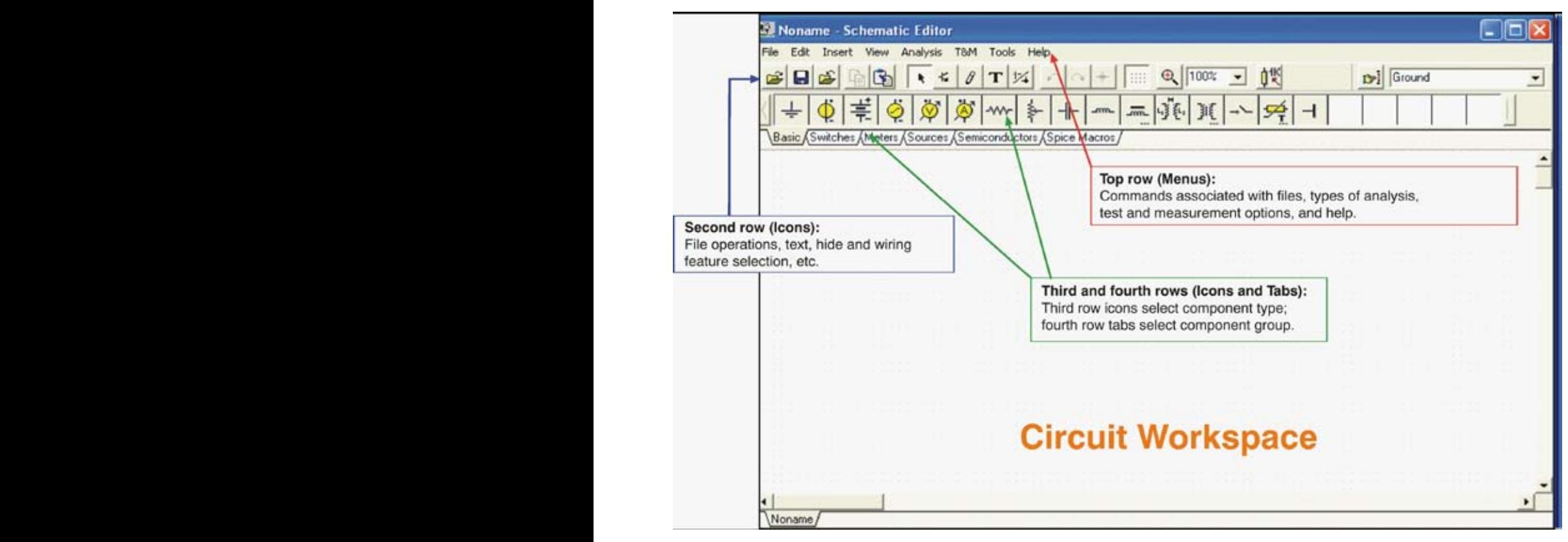

### 图 **2.TINA-TI**原理图编辑器界面

图2所显示的是原理图编辑器的布局。图中空白的工作区是设计窗口,用以在其中搭建测试电路。原理图编辑器标题栏的下 面是一个可操作的菜单行选项,如文件操作、分析操作、测试及测量设备的选择等等。在菜单行下方的位置是一行与不同的 文件或TINA任务相关联的快捷图标。在最后一行图标中您可以选择一个特定的元件组。这些元件组包括基本的无源元件、半 导体以及精密器件的宏模型。可以利用这些元件组来搭建电路原理图。

#### 用**TINA-TI**搭建一个电路 **3**

为了说明TINA-TI 是多么的易于使用,我们将搭建一个模拟电路并演示一些电路分析功能。

在这个例子中,我们选择了一个高输出、1 kHz 的正弦波振荡电路。在电路应用手册中的搜索结果提供了许多基于运算放大 器的设计。我们将使用该软件搭建并模拟一个具有稳定振幅的维氏电桥振荡器。在电路应用中选用了德州仪器的 OPA743 12V CMOS 运算放大器。该放大器适用于这一设计,并能提供非常良好的直流和交流性能。它正常工作的供电电压范围为 3.5V 至 12V, 我们这个例子中所需要的电压为 5V (10V)。

**NSTRUMENTS** 

**TEXAS** 

选择 Spice Macros 标签项(参见图3,步骤1)*,*然后选择运算放大器符号(步骤2)以获得 OPA743 宏模型。运算放 大器模型列表出现后,向下滚动并单击 OPA743(步骤3)。然后点击 OK 按钮。运算放大器的标识符将出现在电路工作 through the TI home page at www.ti.com; enter *TINA* in the keyword search field to display a summary of 区。用鼠标将该标识符拖动到相应位置(步骤4)。点击鼠标左键,它将被锁定到电路工作区的当前位置处。

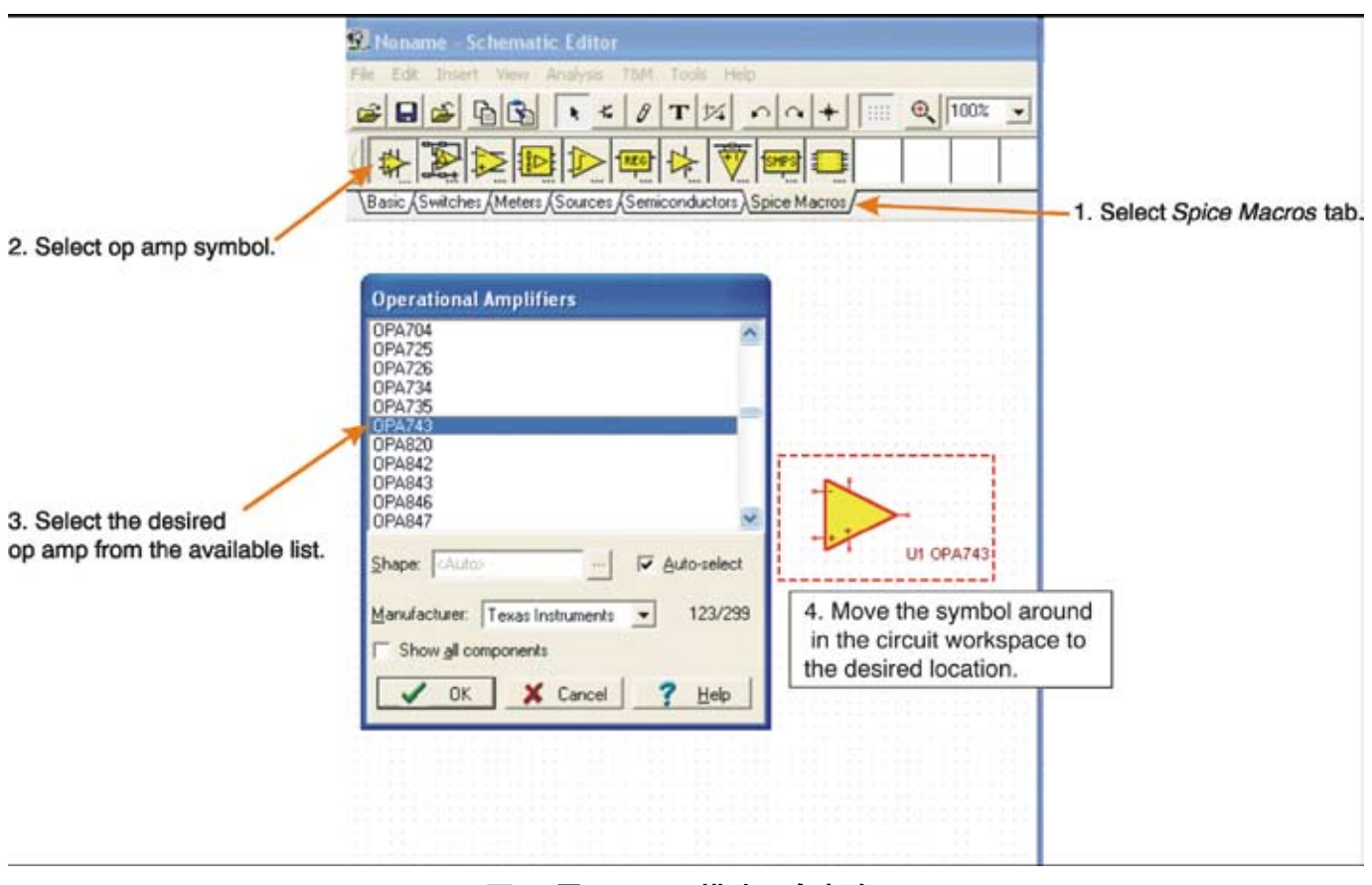

图 **3.** 用**TINA-TI** 搭建一个电路

可以通过Insert->Macro...菜单来选择其它的运算放大器模型。此外,宏和多种预建的模拟和SMPS 电路也能通过Insert目录获得。(Insert->Macro...TinaTI\_7.0->Examples)

*Schematic Editor* www.ti.com

**FIA** Texas

#### You can download TINA-TI from the TINA-TI webpage, as shown in Figure 1. Alternatively, it is available 添加无源和有源元件 **3.1**

**NSTRUMENTS** 

through the through the the the keyword search field to display a summary of the k<br>The keyword search field to display a summary of the keyword search field to display a summary of the keyword s<br>Poster of the keyword sear 通过点击标签项下面一行的元件组,可以容易的实现元件的选择:基本元件、开关元件、仪表等等。这些标签项提供了 种类繁多的无源元件、电源、仪表、继电器、半导体以及前面提到的宏电路。点击某一特定元件的原理图符号并将其拖 动到电路工作区的相应位置。通过点击鼠标左键将其锁定到位。

> 在我们的例子中,如图4所示,我们从Basic标签组中选择一个电阻(步骤1和2),然后将它放到运算放大器标识符的旁 边。TINA-TI将把这个电阻命名为R1。R1的初始值是1k,但这个值可以根据需要改变。用鼠标左键双击R1标识符,将弹 出相关联的元件列表(步骤3)。

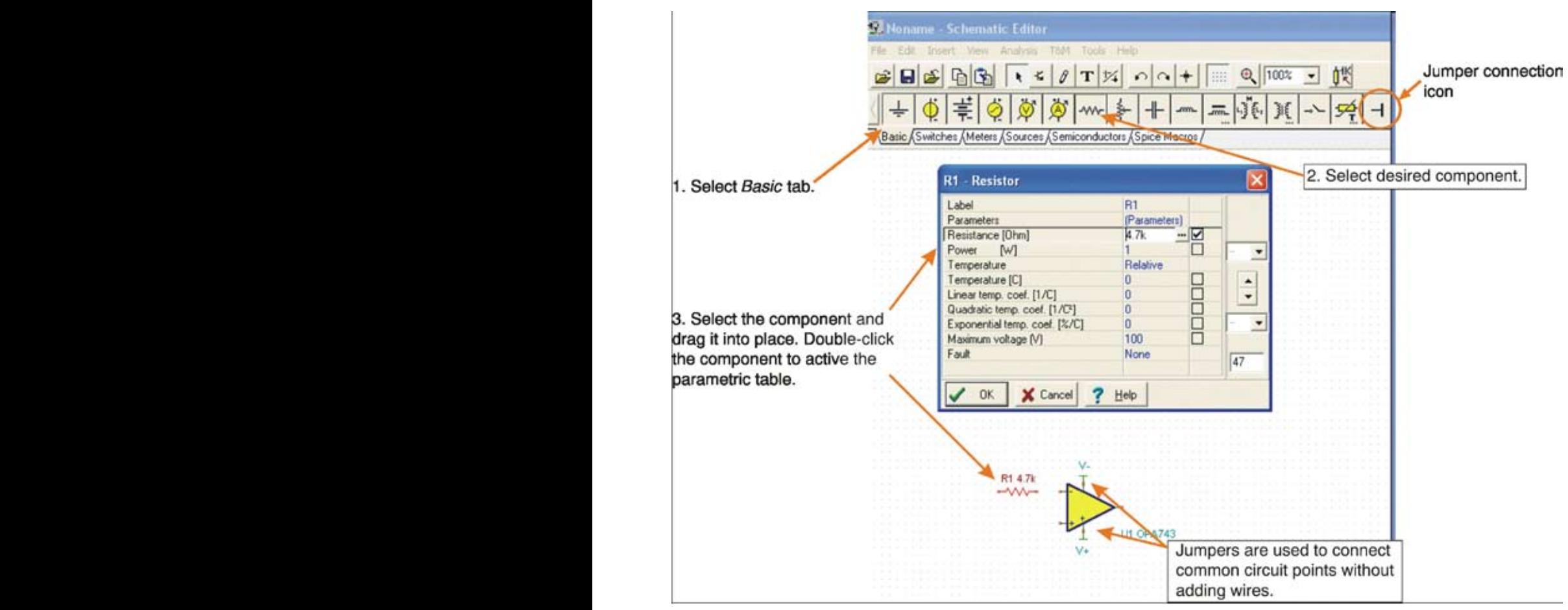

图 **4.** 有源元件和无源元件选择

电阻的阻值和其它元件的特性可以通过选择特定的参数框并改变相应的数值来进行改变。选择元件的参数框并选中你 想要改变的数值,然后键入一个新的数值来替换掉所显示的数值。例如在图4中,电路中R1的阻值就从1k改变为4.7k。 完成参数设置以后,点击OK按钮以关闭配置列表。无源器件、电源、半导体和其它元件类型也具有相似的参数列表。

在Basic元件组中有一个便于使用的元件——跳线,如图4所示。它看上去像一个倒下的字母T。跳线可以用来连接相似 的、相关的电路功能,如V+、V–或任何其它具有多连接的电路点。使用跳线能减少布线带来的杂乱。值得注意的是, 共用的跳线必须被标记为相同的TINA-TI标签名称,才表示它们连在一起。

原理图编辑器 www.ti.com *Schematic Editor* www.ti.com

#### 布置元件并连线 $\,$ the TI home page at www.ti.com; enter  $T$  in the keyword search field to display a summary of  $T$ **3.2**

选定并将所有元件放置到适当的位置以后*,*就可以用走线把它们连在一起。每个元件都有若干用于进行电路连接的节 点。TINA将这些节点显示为一个小的红色的x。(这个x看起来更像是连线节点处的两条小线段交叉而不是一个字母。) 用走线将元件与其它元件连接起来是很容易做到的,只要将鼠标指针放置在一个节点连接处然后保持左键被按下即可。 随着鼠标沿着电路工作区坐标网格的移动,一条走线就被绘制完成。当走线到达预定的终端连接点时,释放鼠标左键。 图5说明了TINA-TI软件的布线功能。

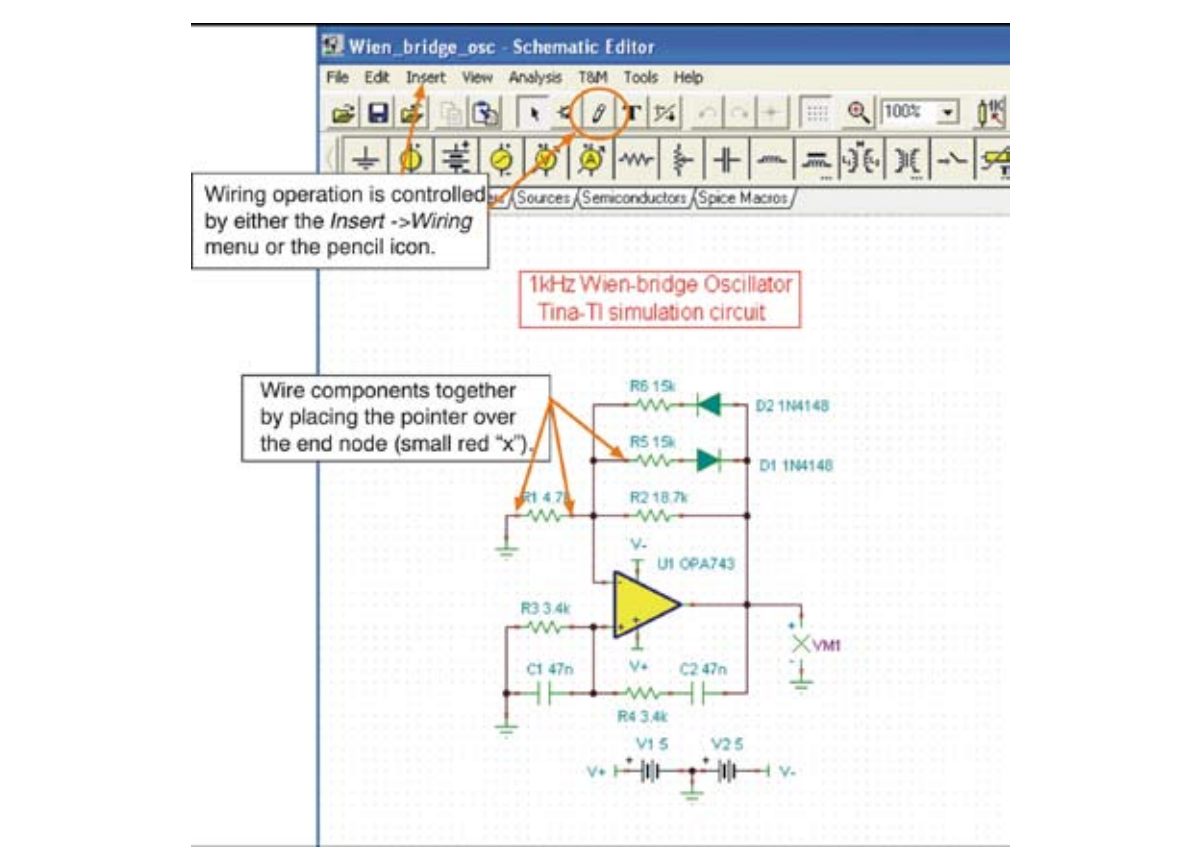

图 **5.** 用走线将元件连在一起

连线功能还可以通过Insert菜单项或看上去像一个小铅笔的图标来实现。

#### 分析能力 **4**

当电路原理图的输入完成后,电路就几乎做好了仿真准备。通过选择Analysis菜单项开始进入分析进程。将会出现一个 包括了不同类型的分析列表——如交流、直流、瞬态或噪声。选中其中之一以便进行更多的配置与选择。

Analysis 菜单项的第一个选项是错误规则检查 (ERC)。选择此项功能,进行对电路的检查;一个弹出的窗口将会列出所 有电路错误。如果在窗口中列出了一个错误,点击这条错误项,原理图中的错误指针会被选中。错误窗口还能列出在分 析过程中所遇到的其它类型的电路错误。

 $\overline{\mathbb{Z}}$  and the TINA-TI  $\overline{\mathbb{Z}}$  as shown in Figure 1. Alternatively, it is available 1. Alternatively, it is available 1. Alternatively, it is available 1. Alternatively, it is available 1. Alternatively, it is av through the TI home page at www.time page at word search field to display a summary of the keyword search field <br>The keyword search field to display a summary of the keyword search field to display a summary of the keyword 即使ERC没被选中,TINA也将在仿真开始时自动执行错误检查。当选定了一个类型的分析方式来执行时,将会出现另 一个窗口,显示与这种特定的分析方式相关的设置选项;对于不同的分析方式设置选项也不相同。初始阶段会提供一 些标准设置;这些参数可以根据输出需要进行设置。

> 一旦完成了所有的选项设置,点击 OK 按钮开始进行分析。通常对于一个电路进行的分析是直流分析。这个测试提供 了一个真实性检查,能够对正常的直流工作状态进行验证。TINA-TI的直流分析功能可被设置为计算节点电压、提供 一个直流电压和电流的结果列表、生成电路的直流扫描,或是执行温度分析。温度分析需要结合 Analysis > Mode > temperature-stepping 选项才能实现。

### 直流分析

按照以下步骤(如图 6 所示)进行直流分析。

- 1. 点击 Analysis 菜单项。
- 2. 选择 DC Analysis。
- 3. 点击Table of DC Results。将会出现电压/电流列表。
- 4. 用鼠标指针作为探针,测试电路节点。

被探测的节点和测量值将以红颜色显示在电压/电流列表中,如<u>图</u>6所示。

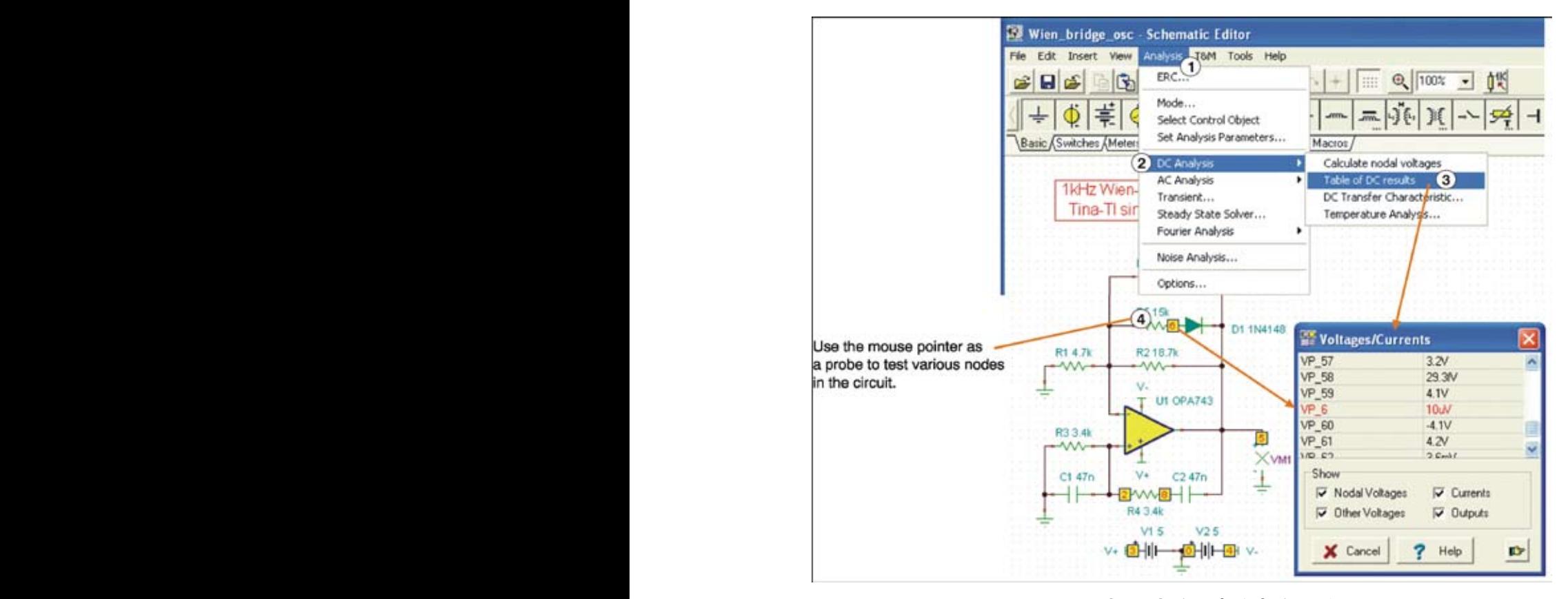

图 **6.** 显示电压**/**电流列表的直流分析

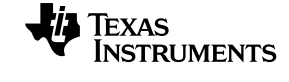

#### $\mathcal{Y}$  for a download TINA-TI from the TINA-TI webpage, as shown in Figure 1. Alternatively, it is available in  $\mathcal{Y}$ 瞬态分析 **4.2**

也可以进行复杂的交流频域及时域仿真。使用 Analysis 功能来实现不同的选择。可以选择传统的交流传输特性图(增 。<br>益及相位与频率关系图),以及瞬态、傅里叶或噪声分析。图 7 中所示的例子是一个对于维氏电桥振荡器电路样例所 进行的瞬态分析。仿真的瞬态分析结果也显示在了图 7 中。它表明了维氏电桥振荡器的启动及稳态性能。在实际的窗 口中所显示的坐标轴、刻度、背景网格颜色等等都是可以被编辑的,所有这些都可由个人用户根据需要进行设置。

按照以下步骤(如图 7 所标注的)进行瞬态分析。

1. 点击 Analysis 菜单。

2. 选择Transient。

3. 将会出现瞬态分析 (Transient Analysis) 对话框。输入开始和结束时间,以及其它需要设置的参数。

4. 点击 OK 按钮, 运行分析。

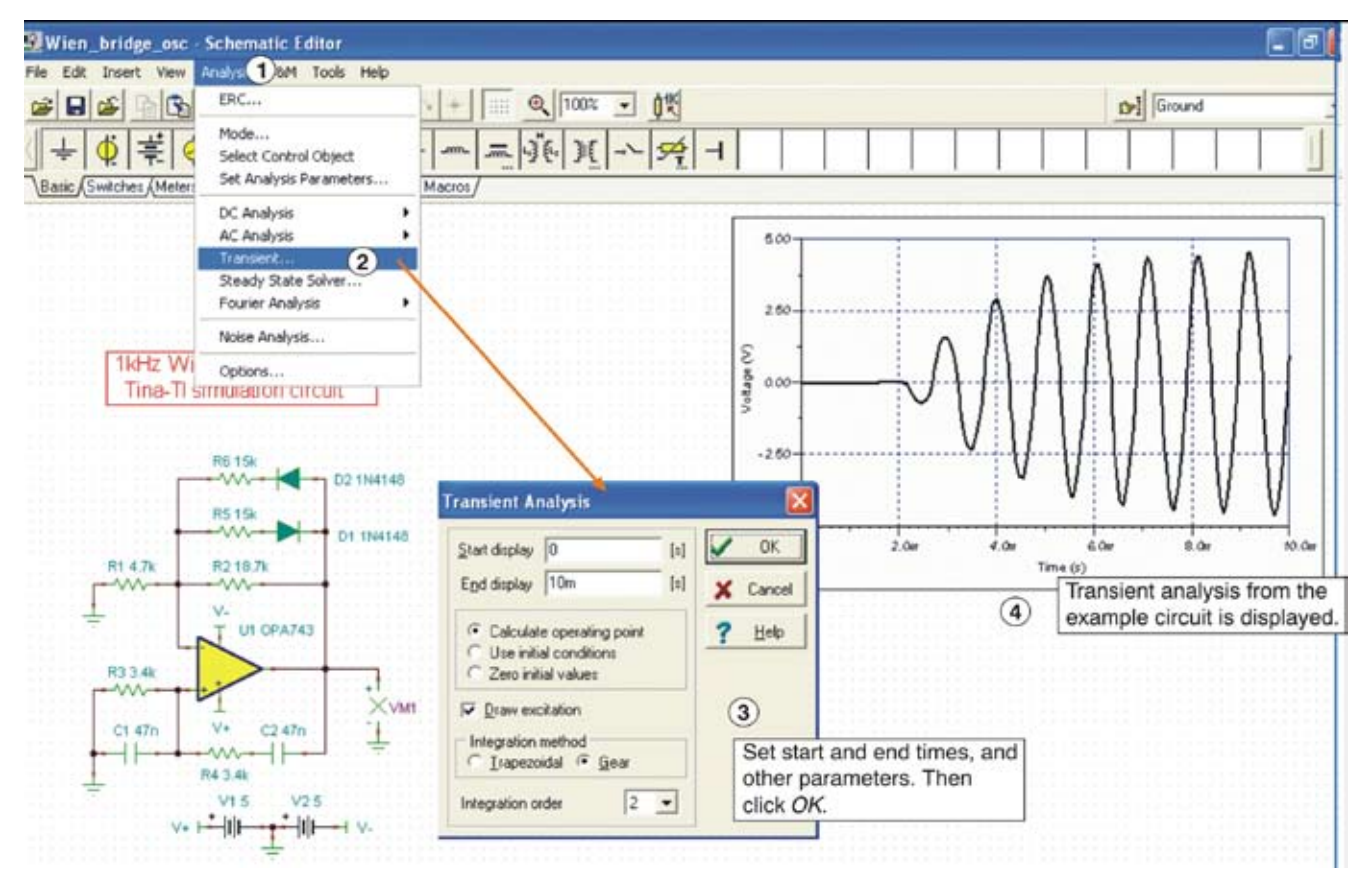

图 **7.TINA** 更多的分析能力

原理图编辑器 www.ti.com www.ti.com 原理图编辑器 *Schematic Editor* www.ti.com

## **5** 测试与测量

 $J_{\kappa_1}$  is the TIMA-TI we have  $\pm$ TINA-TI 软件根据所进行的分析类型,以表和图的方式生成仿真后结果。此外,该软件可以安装在伪实时仿真模式下,当电路 工作时可使用虚拟仪器对其输出进行观察。

> 例如,图 8 显示的是一个虚拟示波器,用于观察维氏电桥振荡器电路的稳态输出。同样的,一个虚拟信号分析仪可以与一个放 大器电路一起使用,这样就能够观察到一次仿真中的谐波性能。选择 T&M (图 8 中的步骤 1), 然后选择 Oscilloscope (步 骤 2) , 以获得虚拟示波器。将光标移动到仿真电路的输出端, 并根据需要在虚拟示波器对话框中调整控制选项(步骤 3) 。

> T&M 选项还包括一个虚拟的交流/直流万用表、函数发生器,以及一个 X-Y 记录仪。函数发生器可以结合虚拟示波器或分析仪 进行调整。

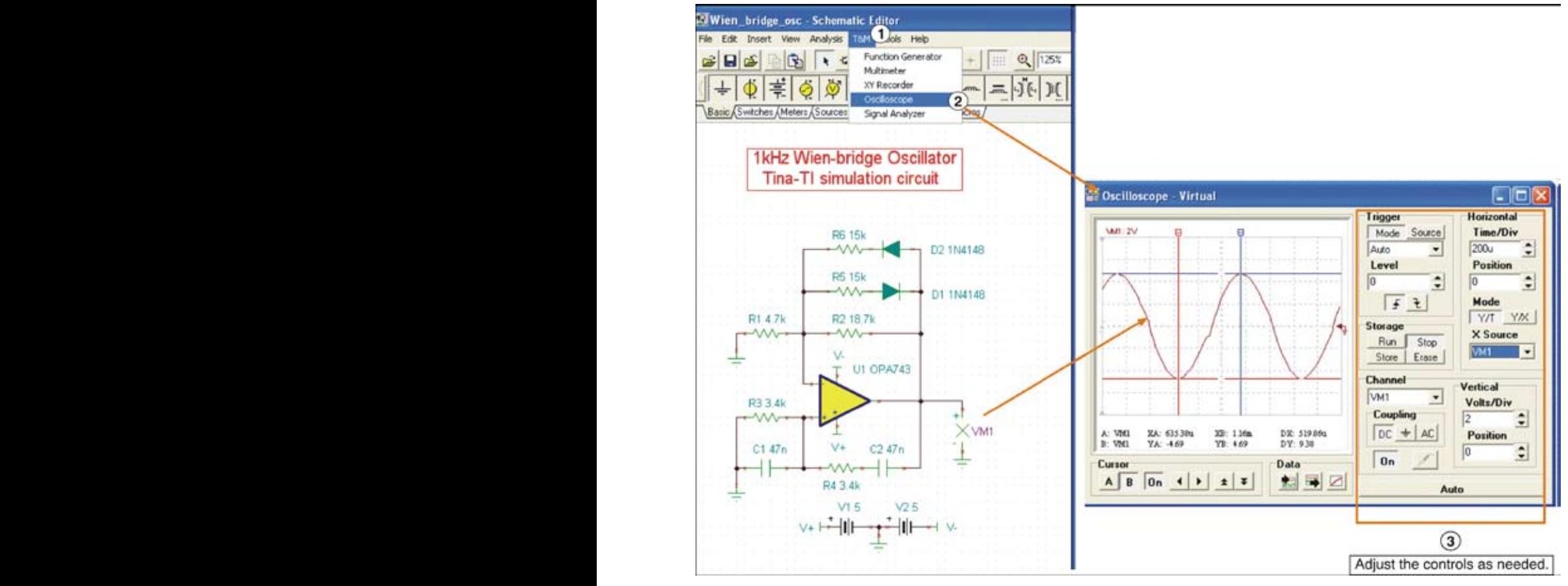

图 **8.** 虚拟仪器测试

#### $Y$ ou can download TINA-TI from the TINA-TI webpage, as shown in Figure 1. Alternatively, it is available to the TINA-TI webpage, as shown in Figure 1. Alternatively, it is available to the TINA-TI website in the TINA-TI **6** 其它辅助项

through the Time the Time page at wearch the tenter the tenter and the keyword search field to display a summa<br>In the summary of the controller to display a summary of the summary of the summary of the summary of the summ TINA-TI 还有许多待发掘的功能。随着您更加熟悉这一仿真软件,您将会利用这些能力来更快速的搭建电路,执行更复杂的仿真,<br>———————————————————— 以及根据各种需要来优化输出信息。

该软件还提供屏幕上的语境帮助,并且当鼠标悬停在工作区中的许多图标和区域时将会显示相关表述,如图 9 所示。如果对于 某一特定的分析,您还需要其它的辅助功能,或是在设置有源元件的参数时需要获得相关帮助,都可以在详细帮助文档中进行查 找。点击 Help 菜单,获得关于电路分析或有源器件等的相关信息。如需获得关于某一特定的 TINA-TI 应用的更多帮助,请联系您 当地的TI 技术代表。

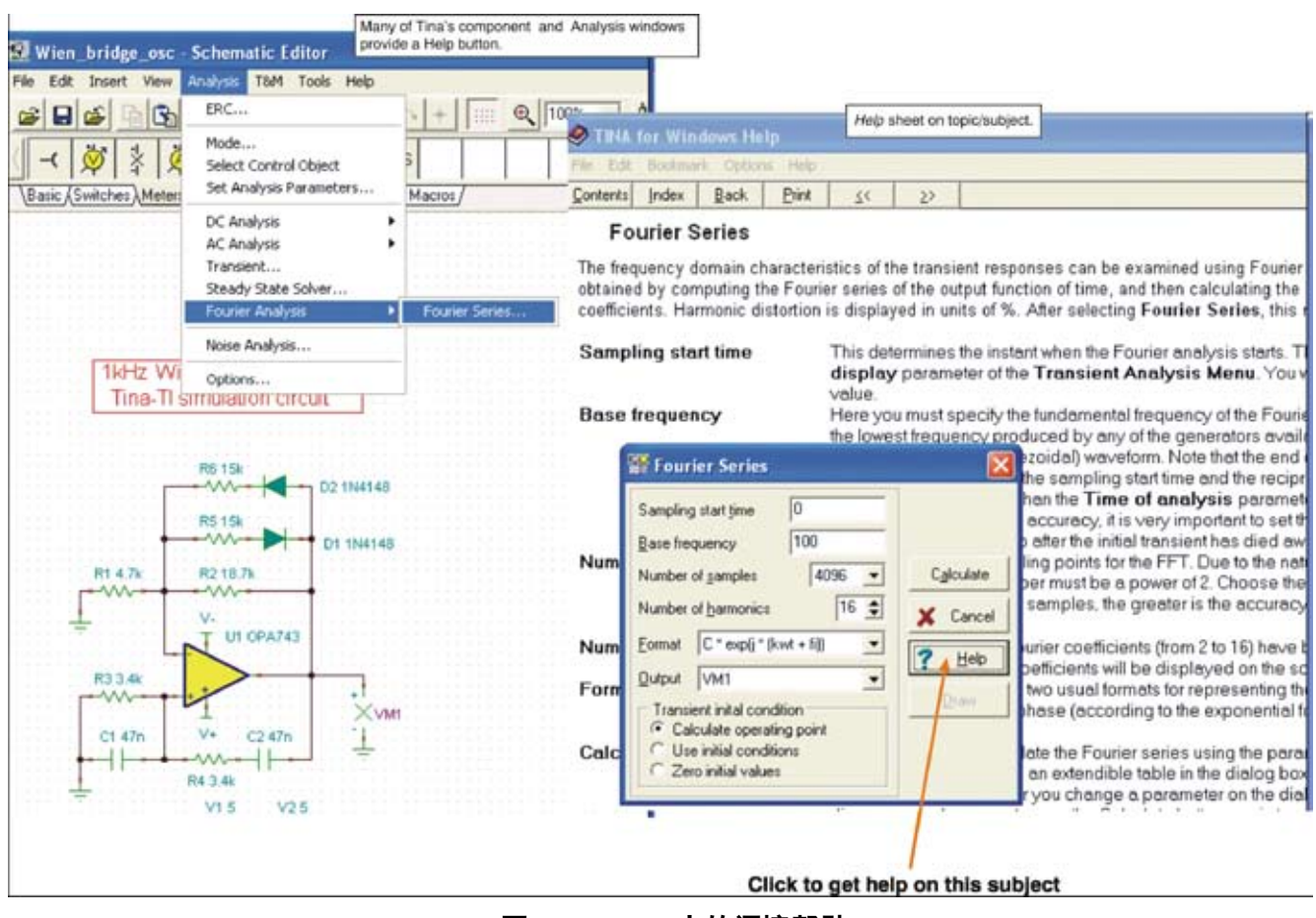

图 **9.TINA-TI** 中的语境帮助

注:德州仪器不对 TINA 软件提供支持。如果您对一般的 TINA 软件问题存在疑问或需要帮助,请联系DesignSoft 公司。

# editory.times.com www.times.com www.ti.com www.ti.com www.ti.com www.ti.com www.<br>公共 .ll //// 四元 左 ## ## //# .com 000 0000 .com www.ti.com www.ti.com www.ti.com w

### You can download TINA-TI from the TINA-TI webpage, as shown in Figure 1. Alternatively, it is available through the TI home page at www.ti.com; enter *TINA* in the keyword search field to display a summary of

TINA-TI related information. Selecting the first result takes you to the TINA-TI webpage. 电源管理 放大器和线性器件 接口 模拟开关和多路复用器 逻辑 RF/IF 和 ZigBee® 解决方案 RFID 系统 数据转换器 时钟和计时器 标准线性器件 温度传感器和监控器 微控制器 (MCU)

http://www.ti.com.cn/dsp http://www.ti.com.cn/power http://www.ti.com.cn/amplifiers http://www.ti.com.cn/interface http://www.ti.com.cn/analogswitches http://www.ti.com.cn/logic http://www.ti.com.cn/radiofre http://www.ti.com.cn/rfidsys http://www.ti.com.cn/dataconverters http://www.ti.com.cn/clockandtimers http://www.ti.com.cn/standardlinearde http://www.ti.com.cn/temperaturesensors http://www.ti.com.cn/microcontrollers

# 应用

安防应用 工业应用 计算机及周边 宽带网络 汽车电子 视频和影像 数字音频 通信与电信 无线诵信 消费电子 医疗电子 GPS-个人导航设备 便携式医疗仪表

http://www.ti.com.cn/security http://www.ti.com.cn/industrial http://www.ti.com.cn/computer http://www.ti.com.cn/broadband http://www.ti.com.cn/automotive http://www.ti.com.cn/video http://www.ti.com.cn/audio http://www.ti.com.cn/telecom http://www.ti.com.cn/wireless http://www.ti.com.cn/consumer http://www.ti.com.cn/medical http://www.ti.com.cn/gps http://www.ti.com.cn/pmi

# 最新书籍/CD索取

http://www.ti.com.cn/literature

# 热门产品

CC2480

CC28070/UCC28060 让 PFC 登上新的台阶, 效率更高、设计更简便, 可升级至更高功率. ADS5281 8 倍电源效率, 功耗最低的 8 通道 10 位和 12 位 ADC - 最高 65MSPS. **TAS5706** 聆听不同之处, 业界领先闭环、数字输入D类放大器. AFE5805 超声波AFE 实现完美影像, 体积缩小50%、噪声降低40%、功耗减少20%. ZiaBee® 轻松实现, Z-Accel™ 简化了设计、缩短了上市时间. TPS2358/TPS2359 双槽热插拔, 适用于 AdvancedMC™ 的自然集成的解决方案. SN65HVS882 集成输入, 首款 8 通道数字输入串行器.

# TI 高性能模拟 >> 您的成功之道™

http://www.ti.com.cn/ucc28070 http://www.ti.com.cn/ads5281 http://www.ti.com.cn/tas5706 http://www.ti.com.cn/afe5805 http://www.ti.com.cn/cc2480 http://www.ti.com.cn/tps2359 http://www.ti.com.cn/sn65hvs882

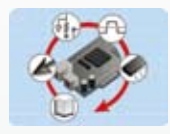

The minimum hardware and software requirements for the currently released TINA-TI version are:

模拟eLAB TI Analog eLab™ 设计中心可以为您的所有设计 需求提供帮助. http://www.ti.com.cn/analogelab

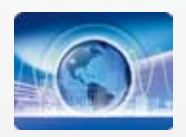

培训 参与 TI 技术培训, 资深工程师与您面对面. http://www.ti.com.cn/training

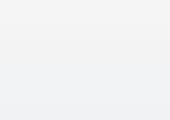

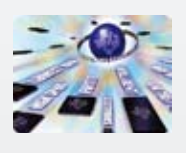

TI 热榜 聚焦工程师的目光, 最新最热样片申请及技术资 料下载榜单. http://www.ti.com.cn/hotrank

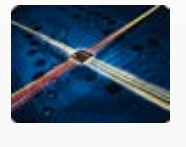

工厂 专业为您打造的绿色通道, TI 最新的产品讯息一网 打尽. http://www.ti.com.cn/tialbum

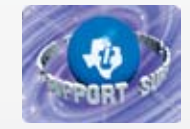

TI 知识库 半导体技术支持知识库旨在帮助您解答有关 TI 半 导体产品和服务的技术问题. http://www.ti.com.cn/knowledgebase

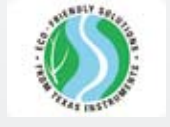

质量与无铅(Pb-Free) 数据 快速查找无铅 (RoHS) 和绿色环保材料成分的详细 信息,以及转换日期和可供应日期。 http://www.ti.com.cn/productcontent

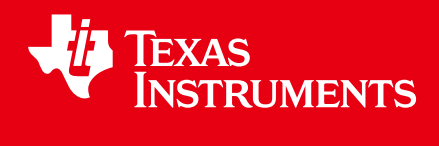

### 重要声明

德州仪器 (TI) 及其下属子公司有权在不事先通知的情况下,随时对所提供的产品和服务进行更正、修改、增强、改进或其它更改, 并有权随时中止提供任何产品和服务。 客户在下订单前应获取最新的相关信息,并验证这些信息是否完整且是最新的。 所有产品的 销售都遵循在订单确认时所提供的 TI 销售条款与条件。

TI 保证其所销售的硬件产品的性能符合 TI 标准保修的适用规范。 仅在 TI 保修的范围内,且 TI 认为有必要时才会使用测试或其它质 量控制技术。 除非政府做出了硬性规定,否则没有必要对每种产品的所有参数进行测试。

TI 对应用帮助或客户产品设计不承担任何义务。 客户应对其使用 TI 组件的产品和应用自行负责。 为尽量减小与客户产品和应用相关 的风险,客户应提供充分的设计与操作安全措施。

TI 不对任何 TI 专利权、版权、屏蔽作品权或其它与使用了 TI 产品或服务的组合设备、机器、流程相关的 TI 知识产权中授予的直接 或隐含权限作出任何保证或解释。 TI 所发布的与第三方产品或服务有关的信息,不能构成从 TI 获得使用这些产品或服务的许可、授 权、或认可。 使用此类信息可能需要获得第三方的专利权或其它知识产权方面的许可, 或是 TI 的专利权或其它知识产权方面的许 可。

对于 TI 的数据手册或数据表,仅在没有对内容进行任何篡改且带有相关授权、条件、限制和声明的情况下才允许进行复制。 在复制 信息的过程中对内容的篡改属于非法的、欺诈性商业行为。 TI 对此类篡改过的文件不承担任何责任。

在转售 TI 产品或服务时,如果存在对产品或服务参数的虚假陈述,则会失去相关 TI 产品或服务的明示或暗示授权,且这是非法的、 欺诈性商业行为。 TI 对此类虚假陈述不承担任何责任。

可访问以下 URL 地址以获取有关其它 TI 产品和应用解决方案的信息:

产品

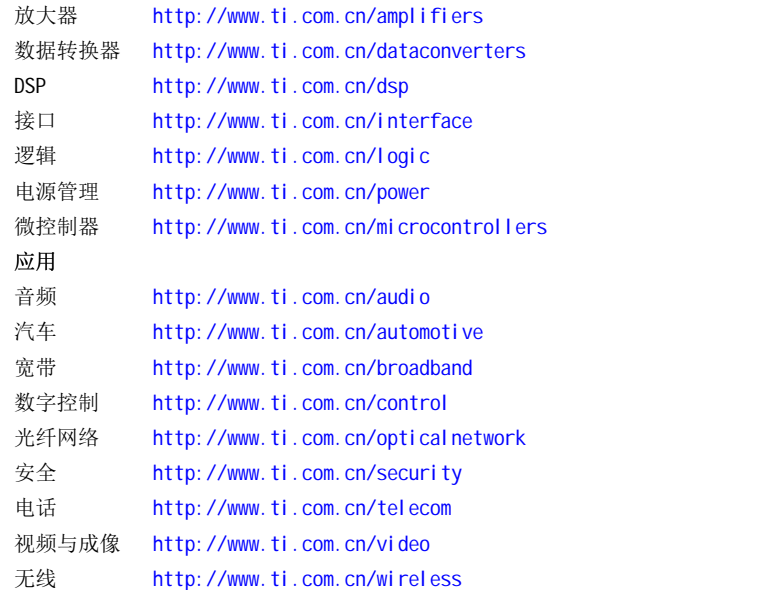

邮寄地址: Texas Instruments, Post Office Box 655303, Dallas, Texas 75265 Copyright © 2006, Texas Instruments Incorporated